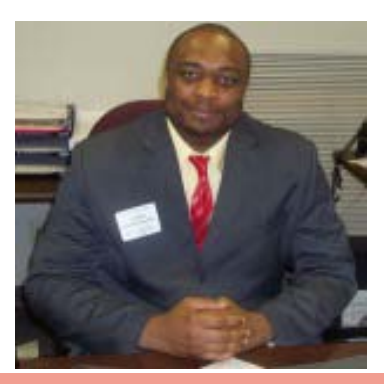

### **CREATE YOUR WEBSITE FREE FOR BEGINNERS** *By Samuel Chukwuemeka (B.Eng; A.A.T; M.Ed) (Samdom For Peace) (Mr. C) AETC Conference; 12th June, 2012* **1**

### **OBJECTIVES**

- Today, we shall
- Create our websites using a free web hosting company / server
- We shall do this by
- **► Creating a username and password**
- **Example 1** Choosing from a template or designing our own template
- ▶ Posting our information; uploading our pictures, documents, videos, etc; and creating web links
- ▶ Publishing our site on the world wide web
- Increasing our traffic site  $/$  the number of visitors to our site

# **BASIC VOCABULARY TERMS**

- A **website** is simply defined as a set or group of **web pages** which is usually on the same **server** and maintained by a person or group of people.
- A **web page** is a page written in HTML (Hyper Text Markup Language) that is translated by a **web browser**.
- A **web browser** or simply called a **browser** is a program that translates web pages and displays it as a formatted page. It enables users to access the WWW (**World Wide Web**). Examples include Internet Explorer, Mozilla Firefox, Google Chrome, Safari, etc.
- Can you tell me the web browser that you are using?

### **VOCABULARY TERMS (CONTD.)**

- The **World Wide Web** (WWW) or simply the Web is a system for assessing web pages and documents on the computer connected via the internet. WWW is a part of the **internet**.
- **Internet** or the **Net** is defined as the global information system of **networks** that allows computers to communicate.
- A **Network** is a series of points or nodes interconnected by communication paths.

### **ESSENTIAL VOCAB. (CONTD.)**

- A **Web server** or **Server** is a computer system that hosts websites. It stores and disseminates web pages to anyone with an internet connection. Some people call it **Web Host**.
- A **Web address** is the address of a specific website on the internet. NOTE: It does not contain spaces. Some people call it the URL (Uniform Resource Locator).
- A **Domain Name** is the name that identifies a web site.
- A **web link** is a link to a website.

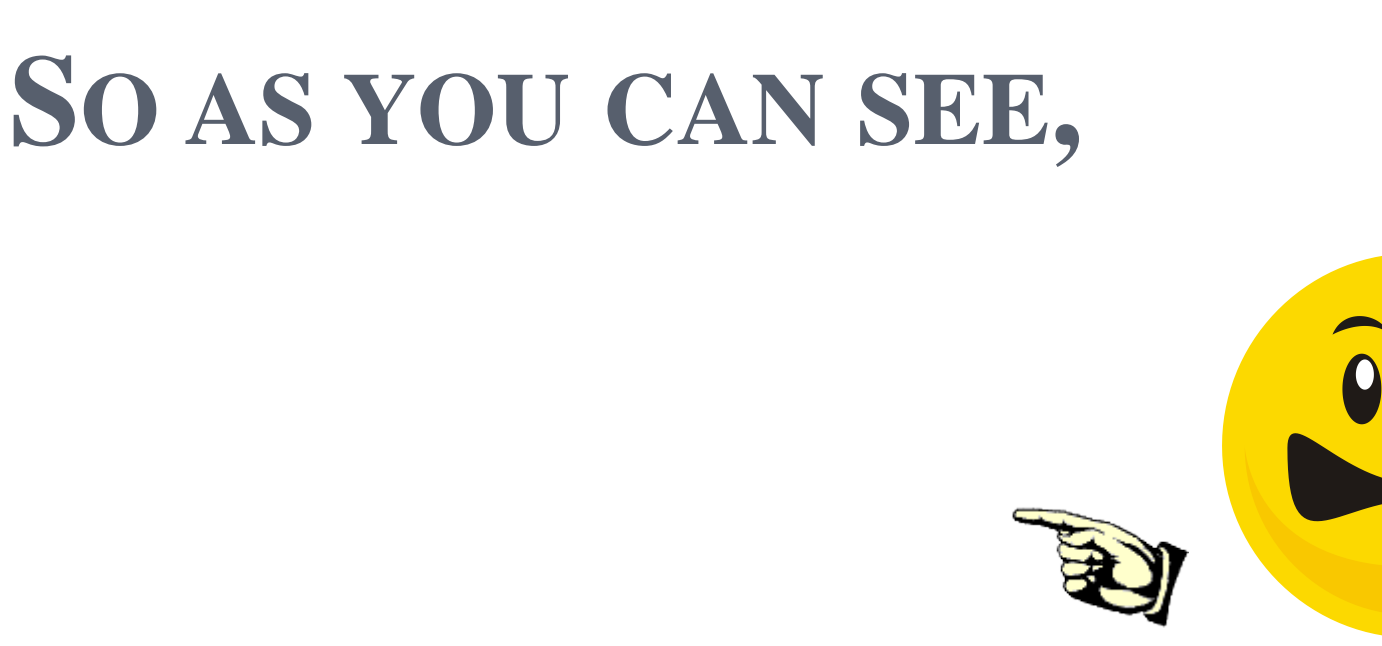

6/12/2012

2/12/2012

**6**

• We have a lot of vocabulary terms but we have to keep moving since this is a three-hour workshop.

### **WEBSITES CAN BE**

- **□** Drag and Drop websites: websites created using pre installed templates or designing your own templates. No programming or scripting language is involved.
- **Programmed websites: websites created by writing codes** such as HTML, XHTML, etc. or scripting languages such as JavaScript, or programming languages such as Visual Basic, Java, C#, etc.

### **FOR TODAY, WE SHALL FOCUS ON**

- "Drag and Drop" websites: the easiest type.
- Several websites are willing to host it free for us on their servers. They include:
- <sup>o</sup> [www.educatorpages.com](http://www.educatorpages.com/)
- <sup>o</sup> [www.sites.google.com](http://www.sites.google.com/)
- (You will need a Google account)
- **[www.weebly.com](http://www.weebly.com/)**
- [www.webnode.com](http://www.webnode.com/)
- <sup>o</sup> [www.webs.com](http://www.webs.com/)
- <sup>o</sup> [www.yola.com](http://www.yola.com/)
- And so much more

### **OF ALL THESE, I SUGGEST YOU USE:**

- [www.weebly.com](http://www.weebly.com/)
- Open up a web browser
- Type [www.weebly.com](http://www.weebly.com/) in the URL (Uniform Resource Locator)
- The website opens. Register by typing your name, email and password. It is suggested that you use a strong password which is a combination of letters and numbers. Some of the letters could be uppercase.
- You can also sign up with your Facebook account. • Click on "Sign up. It's free!"

#### 212/2012 6/12/2012

#### **THEN, VERIFY THAT YOU ARE HUMAN**

- Type the captcha code as you see in the next window. You can keep refreshing the code until you see a visible one
- Then click "Ok, let's go!"
- Enter a title for your site example "Mr. C's Class"
- **o** Select the type of site from the drop-down menu example "Education"
- Select a category say "Teacher"
- Click "Continue"

#### **SELECT A DOMAIN / USE A SUB DOMAIN OF WEEBLY**

- Choose a Sub domain that is available example [www.mathscienceeduactor.weebly.com](http://www.mathscienceeduactor.weebly.com/)
- Click "Continue"
- o Hurray!!!
- You now see your site.
- That is called your work site.
- What is your website?

# [WWW."WHAT](http://www.mathscienceeducator.com/) [YOU](http://www.mathscienceeducator.com/) [TYPED](http://www.mathscienceeducator.com/)

### [IN".COM](http://www.mathscienceeducator.com/)

- In my case, it is [www.mathscienceeducator.com](http://www.mathscienceeducator.com/)
- You are now in the first page of your work site also known as the home page.
- On the menu bar, you see the icons, "Elements", "Design", "Pages", etc in the horizontal bar; and "Basic", "Multimedia", etc in the vertical bar.
- By default, the "Elements" icon is selected

# **UNDER THE "ELEMENTS" TAB,**

- You can add certain elements such as
- Paragraph with title
- Paragraph with picture
- **o** Title
- o Text
- Picture
- Paragraph
- Multiple columns
- Contact form

# **UNDER THE "DESIGN"**

# **TAB,**

- You can
- Select any theme that you want to use for your layout
- You are encouraged to browse through the themes and select one that fits the purpose of your site.
- Under the "Pages" tab,
- You can add additional pages or blogs in the navigational menu example adding "Math Lessons"

# **UNDER THE "EDITORS" TAB,**

- You can choose whoever you want to also edit and make changes to your site. It is like giving someone else the administrative privileges to edit and make changes to your site.
- **o** If you choose to do that, you can add the editors.
- If you do not want to do that, you can skip that page and move on to the next page.

#### 6/12/2012 6/12/2012

# **UNDER THE "SETTINGS" TAB,**

- You can edit and change the
- General Settings of the site including the site address, site title, favicon, etc.
- Search Engine Optimization (SEO)
- Ecommerce Settings
- Mobile Settings
- Archive / Un-publish
- **NOTE:** *There are several features that comes only with a professional paid account. We shall only use the features that comes with a free account.*

# **ADD A LOGO TO YOUR HOMEPAGE,**

- Point your mouse on the slogan / title.
- A pop up appears. Click on "Logo"
- Click to "upload a file from the computer"
- Upload your picture.
- Once uploaded, you can point your mouse at the logo.
- Click on "Edit"
- Modify your logo with the special features located above it such as "crop", "add text", "rotate", "opacity", etc.
- **NOTE**: *It is recommended that pictures you use for your logo be 150pixels by 150pixels*.

#### **PERSONALIZE YOUR HOMEPAGE WITH YOUR PICTURE(S)**

- **o** On your worksite homepage,
- You see a picture on your theme/template
- But you want to put your own pictures / pictures depicting your classroom
- Point your mouse on the picture
- You will see an "Edit" pop up. Click on it
- Delete the picture that was there initially by clicking on "remove image"
- Click "Ok" to confirm the deletion

#### **THEN, LOOK AT THE TOP RIGHT HAND SIDE IN THE WINDOW**

- Click on "Add Image"
- Then "Click to upload a file from your computer"
- Adjust the picture to fit. Use the features above the picture such as "crop", "rotate", "fade", etc to change the properties of the picture.
- Add text if desired. Use same properties to change the text you add
- Add extra pictures as necessary and change the properties as necessary.
- **NOTE**: *It is important to add pictures that will fit the initial picture that you deleted, to avoid blank spaces.*

# **SAVE THE LOGO AND THE PICTURE**

- **o** Click "Save" located in the top right hand corner of these image window. 6/12/2012
- When you save your picture, you have the option of:
- Saving the image "As default header": In this case, the picture will appear on all your pages
- Saving the image "Only to the page": In this case, your picture is saved only to the home page
- Saving the image "Only to selected pages": In this case, your picture is saved to the pages that you select.
- Save and Publish.

#### **ADD MENUS/PAGES IN THE NAVIGATION BAR**

- To add menus/pages to the navigation bar,
- Click on "Pages" located in the menu bar
- It brings you to a new window, "Manage Pages" window
- Click on "Add Pages"
- Type the page name say "Math Lessons"
- Leave those check boxes unchecked unless applicable
- Click on "Advanced Settings".
- A pop up window opens
- Fill in every necessary information about the page.
- Click on "Save Settings" to leave the pop up window
- Click on "Save Settings" again to leave the "Manage Pages" window

# **ADD SUBPAGES**

- On the "Manage Pages" window,
- Click on "Add Pages"
- Give a name to your page say, "Math Work"
- Add other pages say, "Assignments" and "Quizzes".
- You want the "Assignments" page and the "Quizzes" page to be subpages under "Math Work" page
- Read the tip located in the left window. It says, "Drag pages" up/down to reorder and left/right to create subpages"
- Drag the pages, "Assignments" and "Quizzes" to the right under "Math Work" page.
- Click "Save Settings"

#### **WHEN I AM DONE WITH ADDING**

#### **PAGES/SUBPAGES,**

- $\bullet$  I will look to the top right hand corner of my home page, in the menu bar, and click on the icon, "Publish". 6/12/2012
- When I do that, I see a link to my published website. I can then click the link.
- It takes me to my published website
- **NOTE**: *It is advised that whenever you <u>work on your work site</u>, you should save it, and then publish.*

#### **INVITE YOUR STUDENTS TO YOUR**

#### **CLASS**

- <sup>o</sup> Add a welcome paragraph and picture to you site by
- 212/2012 6/12/2012 <sup>o</sup> Click and drag the "Paragraph with Picture" icon found on the menu bar
- <sup>o</sup> Insert your picture by uploading it and making the necessary modifications.
- <sup>o</sup> A text menu editor appears below the menu bar.
- <sup>o</sup> Type your welcome message, and use the features in the menu editor to change your texts and colors.
- <sup>o</sup> Save and publish.

# **ADD DOCUMENTS**

- Add your course syllabus
- Create a new page called "Course Syllabus"
- Reorder it / move it up so that it comes next after the "Home" page
- Save and click on the "Course Syllabus"
- Click and drag "Multiple Columns" icons found on the menu bar
- **o** Click on "2" columns
- Click and drag "Title Text" and type the title

# **THEN CLICK AND DRAG**

- "Paragraph with Title"
- Type "Math 7 Syllabus"
- Select it
- Click on the "Link" at the text editor beneath the menu bar
- A new window opens
- Select the option that says "Upload a new file"
- Upload your file
- Save and publish
- Add other documents like your Lessons under "Math Lessons" page as well.

#### **ADD USEFUL MATH WEBSITES/LINKS** Create a new page called "Useful sites"

- Click on the page
- Click and drag "Paragraph" located on the menu bar
- Write short names of the websites you want to add
- Select the first name of the sites you wrote, and click the "Link" icon on the text editor
- A new window opens up

### **SELECT THE FIRST OPTION**

- Which says Link to "Website URL"
- Paste the web address of that site into the textbox
- Check the box, "Open link in new window"

**o** Save

- Do the same for all other names of websites that you added
- **o** Save and Publish.

#### **ADD A CONTACT FORM** Create a new page called "Contact"

- Click on the "Contact" page menu on the navigation<sup>s</sup> menu 6/12/2012
- Click and drag "Contact Form" located on the menu bar
- Make changes to the "Form Options" by changing the "Confirmation text", "Email submissions to", etc. as necessary. Do this by clicking on the "Edit" button that pops up when you point your mouse on the form.
- Save and Publish

### **ADD SOCIAL ICONS LIKE "TWITTER"**

- At the top right corner of your home page, you have Facebook, Twitter, LinkedIn, and RSS feeds icons.
- Lets add a twitter icon
- Point your mouse on the icons
- **A** window opens up
- **o** Select the link of your twitter page (when you sign up on twitter, select the link at the URL)
- Paste it on the twitter section textbox in the window that opened
- **o** Click outside the window and Publish.

6/12/2012

212/2012

#### **ADD A PHOTO GALLERY** • On the menu bar, select "Multimedia" icon

- Create a sub page under "Math Work" page called "Math Project Gallery"
- Save settings
- Click on the sub page
- Click and drag the "Photo Gallery" onto the page
- Upload multiple images that you want to be in the gallery and Publish
- **NOTE**: *It is necessary to upload images of the same size, preferably 150px by 150px*

#### **ADD A SLIDESHOW** On the menu bar, select "Multimedia" icon

- Create a sub page under "Math Work" page called "Math Project Slideshows"
- Save settings
- Click on the sub page
- Click and drag the "Slideshow" onto the page
- Choose a Slideshow Style, upload your pictures and Publish
- **NOTE**: *It is necessary to upload images of the same size, preferably 150px by 150px*

#### **LET ME DIVERT A BIT BUT IT IS**

#### **IMPORTANT**

- **Let us create an online test**
- Open a new browser window
- Type in [www.thatquiz.org](http://www.thatquiz.org/) and "Go"
- The site is for teachers and it is okay.
- Create an account. Do not worry. It is free!
- When creating a new class and while you add your students, please maintain their confidentiality by typing only their first names.
- Then choose from various tests or create your own test.

# THEN

- Retrieve the test code of the test you created. Hope that your Retrieve the test code of the test you created. Hope that your  $\frac{8}{3}$  test has a title. You can also copy your test link (the link to your test) 6/12/2012
- Go to your website and create a sub page under "Math Work" page called "**Quizzes**"
- On your page, insert your link to your test or just insert the web link [www.thatquiz.org](http://www.thatquiz.org/) and write the title of the test and the test code under it. Make sure that you **publish** your change. **"End of Assignment"**

#### **THEN FOLLOW THE STEPS ON o** There are so much more to learn

- "Just play with it".
- After any change, save and publish your changes.
- Then you can **log out** of your web site
- Log back in
- Edit your work site
- Do some work
- Save and Publish.

#### **SO, CAN YOU TELL ME YOUR WEBSITE ADDRESS?**

o It is

- **o** www."what you typed in".weebly.com Close all open windows applications on your computer
- Then open up a new browser window and type in the URL/address bar:
- "**www."what you typed in".weebly.com"**
- What do you see? Please tell me

### **MAKE YOUR WEBSITE SEARCHABLE**

- Please go to [www.google.com](http://www.google.com/) or [www.yahoo.com](http://www.yahoo.com/) or [www.bing.com](http://www.bing.com/) and type in your website address
- What do you notice? It could not find it. Do you know the reason why?
- What if a student forgot your web address? Or typed it in a search engine like Google? They cannot find it. That is why you need to…

### **INCREASING WEB SITE TRAFFIC**

- Go ahead and register your website in the Google, Yahoo and 6/12/2012 2/12/2012 Bing directories. It is easy.
- Just go the different search engines and browse it by typing "register your website with Google". Complete the rest the same way.
- **Note**: *It will take some time for your website to be registered. It will not be immediate. They will have to approve it first*.

# **YOU CAN ALSO**

- Tell your students, fellow educators and friends to use<br>the URL/address bar of their browser and go to your the URL/address bar of their browser and go to your website several times until Google and other search engines recognize the importance. 6/12/2012
- The math department website of my school, [www.smsmathsuccess.webs.com](http://www.smsmathsuccess.webs.com/) which I designed with HTML (not flash website) experienced a lot of traffic before it became searchable via Google, Yahoo and Bing. You can go to any of these search engines and type in "southlawn middle school math department". It comes up as the first link.

### **THIS REALLY HELPS AS IT**

- Saves students the work of memorizing your website address especially if it is long. So, just register your website with these search engines and invite people to visit your site all the time and your website will be searchable.
- Any questions? Please ask.
- **o** So, what are the benefits of having your own website?

#### **BENEFITS OF HAVING YOUR OWN**

#### **WEBSITE**

- Accommodating all learners (No Child Left Behind Accommodating all learners (No Child Left Behind<br>Act). You can all a lot of multimedia resources to your website to reach all learners. 6/12/2012
- $\checkmark$  Saves you the stress of giving a lot of make up work per student basis. Place your course syllabus and all your lessons, assignments, tests, make up work on your website. Students will not deny that.
- Link to other useful websites: There are a lot of useful web links that are necessary for engaging students and improving their performance. You do not need to memorize those addresses. Place all of them on your **41**website.

#### **QUESTIONS, COMMENTS, SUGGESTIONS** Please e-mail:

- [sceddforpeace@yahoo.com](mailto:sceddforpeace@yahoo.com)
- o Or call:
- **(334) 391-3982**
- o Or visit:
- [www.smsmathsuccess.webs.com/chukwuemeka.htm](http://www.smsmathsuccess.webs.com/chukwuemeka.htm) (Programmed website). Your handout is there as well.
- [www.mathscienceeducator.weebly.com](http://www.mathscienceeducator.weebly.com/)
- **Thank you for listening and giving me this** opportunity. **Please complete your survey**.